| Document content  | HD2018 LED Control Card Operation manual |
|-------------------|------------------------------------------|
| Version           | English V1.0.1                           |
| Page number range | 1-43                                     |

# HD2018 LED Display Controller Operation Manual

#### CONTENTS

| CONTROL CARD SELECTION TABLE                                          | 4                            |
|-----------------------------------------------------------------------|------------------------------|
| CHAPTER ONE: INTRODUCTION                                             | 5                            |
| 1.1: Function feature                                                 | 5                            |
| 1.2: OPERATING ENVIRONMENT                                            | <u>5</u>                     |
| CHAPTER TWO: INSTALL AND UNINSTALL                                    | 6                            |
| 2.1: INSTALL                                                          | 6                            |
| CHAPTER THREE: TOOLS INSTRUCTIONS                                     | 6                            |
| 3.1: The software main interface                                      | <u>6</u>                     |
| <u>3.3.1: file menu</u>                                               | 7                            |
| 3.3.2: setting menu                                                   | 7                            |
| 3.3.3 Operation menu                                                  |                              |
| <u>3.3.4 Tools</u>                                                    | <u>13</u>                    |
| <u>3.3.5Language menu:</u>                                            |                              |
| <u>3.3.6 Help menu :</u>                                              |                              |
| 3.4 TOOLBAR                                                           |                              |
| 3.5 SIMULATING SCREEN                                                 |                              |
| 3.6 Scrren Attribute                                                  |                              |
| 3.7 Remote control using                                              |                              |
| 3.8 Smart setting method                                              |                              |
| 3.9 LED CROSS SIGN SETTING.                                           |                              |
| CHAPTER 4 SETTING UP SCREEN AND PROGRAM FILE                          |                              |
| 4.1 Set up new Screen file (The first level content)                  | 21                           |
| 4.2 Set up new program (one screen can set up 1000 Programs )         |                              |
| 5.2 ADD HYPTERTEXT OF PHOTOS, GIFS ETC                                |                              |
| 5.3 ANIMATED CHARACTERS                                               |                              |
| 5.4 Excel showing                                                     |                              |
| 5.6 COUNT UP AND COUNT DOWN                                           |                              |
| 5.7 DIGIT SHOWING                                                     |                              |
| 5.8 TEMPERATURE AND HUMIDITY (NEED WELD SENSOR)                       |                              |
| 5.9 PRAY SHOWING                                                      |                              |
| 5.10 WEATHER SHOWING                                                  |                              |
| CHAPTER 6 COMMUNICATIONS SETTING                                      |                              |
| 6.1 Making serial port cable                                          |                              |
| 6.2 COMMUNICATION SETTING (SERIAL PORT)                               |                              |
| 6.2.1 RS232 communication                                             |                              |
| 6.2.2 RS485 communication                                             |                              |
| 6.3 MAKING NETWORK CABLEL                                             |                              |
| 1).MAKING NETWORK CABLE HAVE 2 WAYS: CROSS CABLE (CONTROL CARD CONNEC | CTED WITH COMPUTER DIRECTLY) |

|                                                                                                    | 32              |
|----------------------------------------------------------------------------------------------------|-----------------|
| 6.4 COMMUNICATIONS SETTING(INTERNET ACCESS)                                                                                                 |                 |
| 6.4.1 LAN single card (HD-E63) communication                                                                                                |                 |
| 6.4.2 LAN multiple Network card (such as HD-E63 cards)                                                                                      |                 |
| 6.5 COMMUNICATION SETTING (WIFI WIRELESS CONTROLLER)                                                                                        |                 |
| 6.5.1 If Only 1 WIFI Controllerr connected                                                                                                  |                 |
| 6.5.2 Change Wi-Fi ssid and password ;More than 1 Wi-Ficards Connected                                                                      |                 |
| 6.6 U-disk Controller operation                                                                                                    |                 |
|                                                                                                    |                 |
| APPENDIX 2 THE NORMAL SETTING IN USING PERIOD                                                                                               | 38              |
| APPENDIX 2 THE NORMAL SETTING IN USING PERIOD                                                                                               |                 |
|                                                                                                    |                 |
| Appendix 2.1 Controller updated firmware ways                                                                                               | <u>38</u><br>39 |
| Appendix 2.1 Controller updated firmware ways<br>Appendix 2.2 How to renew to factory setting                                               |                 |
| Appendix 2.1 Controller updated firmware ways         Appendix 2.2 How to renew to factory setting         Appendix 2.3 How to test display |                 |

## Control card selection table

| Model     | Red      | RG       | RGB      | Memory | Gray | Hubs          |
|-----------|----------|----------|----------|--------|------|---------------|
| HD-U6A    | 320*32   | /        | /        | 1M     | /    | 2 HUB12       |
| HD-U60    | 512*32   | 256*32   | 320*16   | 2M     | 8    | 1HUB08,2HUB12 |
| HD-U6BN   | 1024 *48 | 512*48   | 640*16   | 8M     | 8    | 3HUB12,1HUB08 |
| HD-U61    | 1024*32  | 512*32   | 640*16   | 8M     | 8    | 1HUB08,2HUB12 |
| HD-G62    | 1024*64  | 512*64   | 672*32   | 8M     | 8    | 2HUB08,4HUB12 |
| HD-U62    | 768*64   | 384*64   | 512*32   | 8M     | 8    | 2HUB08,4HUB12 |
| HD-U63    | 512*128  | 256*128  | 320*64   | 8M     | 8    | 4HUB08,8HUB12 |
| HD-U64    | 512*256  | 256*256  | 320*128  | 8M     | 8    | 1HUB 50PIN    |
| HD-U60+   | 4096*32  | 2048*32  | 2720*16  | 32M    | 256  | 1HUB08,2HUB12 |
| HD-U60-75 | /        | /        | 640*64   | 8M     | 256  | 2HUB75        |
| HD-U62+   | 4096*64  | 2048*64  | 2720*32  | 32M    | 256  | 2HUB08,4HUB12 |
| HD-S62    | 1024*64  | 512*64   | 672*32   | 8M     | 8    | 2HUB08,4HUB12 |
| HD-S63    | 1024*128 | 512*128  | 672*64   | 8M     | 8    | 4HUB08,8HUB12 |
| HD-E62    | 1024*64  | 512*64   | 672*32   | 8M     | 8    | 2HUB08,4HUB12 |
| HD-E62+   | 4096*64  | 2048*64  | 2720*32  | 32M    | 256  | 2HUB08,4HUB12 |
| HD-E63    | 1024*128 | 512*128  | 672*64   | 8M     | 8    | 4HUB08,8HUB12 |
| HD-E64    | 1024*256 | 512*256  | 672*128  | 8M     | 8    | 1HUB 50PIN    |
| HD-E66    | 2048*512 | 1024*512 | 1344*256 | 8M     | 32   | 2HUB 50PIN    |
| HD-W60    | 512*32   | 256*32   | 320*16   | 2M     | 8    | 1HUB08,2HUB12 |
| HD-W60-75 | /        | /        | 640*64   | 8M     | 256  | 2HUB75        |
| HD-W61    | 1024*32  | 512*32   | 640*16   | 8M     | 8    | 1HUB08,2HUB12 |
| HD-W6B    | 1024*48  | 512*48   | 672*24   | 8M     | 8    | 1HUB08,3HUB12 |
| HD-W62    | 1024*64  | 512*64   | 672*32   | 8M     | 8    | 2HUB08,4HUB12 |
| HD-W63    | 1024*128 | 512*128  | 672*64   | 8M     | 8    | 4HUB08,8HUB12 |
| HD-W64    | 1024*256 | 512*256  | 672*128  | 8M     | 8    | 1HUB 50PIN    |
| HD-W62-75 | /        | /        | 640*160  | 8M     | 256  | 4HUB75E       |

## **Chapter One: Introduction**

#### 1.1: Function feature

The whole HD2018 control system are simple operation, strong function, easy to learn and use, support image-text(Excel、JGP、BMP、GIF、SWF、video、text、animation word etc.)/Text/animation word/Excel/timer (countdown / up/button countdown / up) /count/lunar calendar/Temperatureand humidity/Pray area etc., can support serials port(including 232 and 485)、Ethernet port、WIFI、U-disk etc. Multiple control communication, can meet the application of different situations.

#### Main advantages:

- 1. Support Gray level;
- 2. Support layer overlay, areas overlap;
- 3. Add 3D Text, animation characters;

4.Full support smart settings, support for most modules (U disk card using common settings);

5. A variety of custom combinations of effects;

- 6. Support area background;
- 7. Add button timing up/down (cyclic time), button count up/down;
- 8. Support Realtime Partition (secondary development);
- 9. The higher brightness and faster speed left. Higher refresh rates;
- 10. The new text rotation, supports 90°, 180° and 270° rotation;
- 11. The increase in receivables function, parameter lock screen function;

12.Support Temp, humidity, brightness, remote control and can choose to play 1-999 programs;

13.Support direct connection, LAN, inter-network multi-connection, the device can be found;

- 14. Support group management.
- 15. Support prayer and the Weather forecast function

#### **1.2: operating environment**

Operation system: Windows 2000/XP/Win7/Win8/Win10 etc.

5/43

Software support all languages

## **Chapter two: Install and uninstall**

## 2.1: Install

Download software HD2018 From <u>www.huidu.cn</u> and then install (Note: if the operated system is Win7 or Vista, please put the installation path to non-system disk)

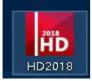

After HD2018 software finished installation in  $\$  start  $\$  program  $\$  can find "HD2018" program group, then click HD2018 to run it. As well, you can click shortcut of HD2018.exe on the desktop to access software.

## **Chapter three: TOOLS INSTRUCTIONS**

## 3.1: The software main interface

Open "HD2018" software main interface as below:

Group manage screens.

Info window can show the command status if send successfully and online devices.

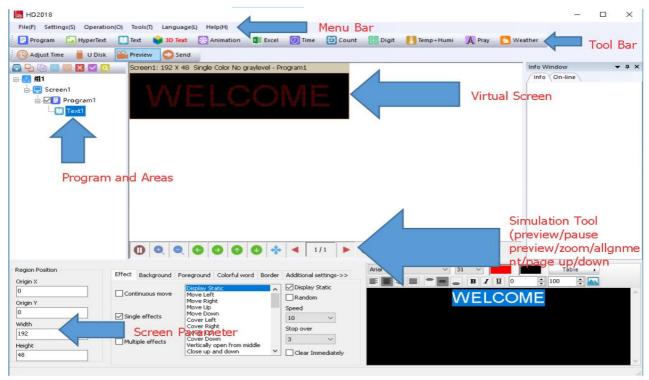

### 3.3.1: file menu

#### As below:

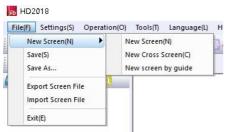

New screen (Ctrl+N): used to create a new screen(No screen counts limited), Can also be grouping manage(select group option in system setting).

Save (Ctrl+S): used to save current screen file.

Export screen file: export current screen file to user-defined path. Import screen file: load screen file to software directly.

#### 3.3.2: setting menu

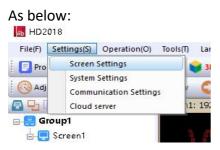

1.Screen parameter settings: used to bind parameter of device and screen, as below:

| Screen Parameter Settings                                                                                                    | Hardware Settings                   |   |                                                            |
|----------------------------------------------------------------------------------------------------|-------------------------------------|---|------------------------------------------------------------|
| Use hardware settings<br>Device Name                                                                                                    | Card Model                          |   | Color                                                      |
| Default                                                                                                    | HD-E64                              | • | Dual Color 🔻                                               |
| binding current                                                                                                    | screen paramete                     | r | Gray Level                                                 |
| 1024                                                                                                    | 128                                 |   | No graylevel                                               |
| Device Name: Default<br>Device ID: 0000000-0000<br>Maximum range:Single Colo<br>Maximum region:20<br>Maximum region:20<br>Maximum width:4096 Maximu<br>Communication:V Disk Eth | nr-≫256*1024px Dual<br>m height:256 |   | 4 graylaval<br>8 graylaval<br>16 graylaval<br>32 graylaval |

1). First step, if control card displays normally, it just need set screen's width and height pixel, color and gray level,

2). Second step, hardware setting, please choose default common smart setting for common

screen.( If Your Screen is P10 Red normal, no need this step.)

For example: P10 single color, just select below photo of A6 then it is ok. Note: For abnormal led module, select "Additional" ->"smart setting".

(For smart setting: it need find the device first , HD-U6x Serials controller can't smart setting)

| Commonly Smart | [[C6]]P10 1R,     | /1R1G 1/4S HUB12 3                  | 2X16 (P10) [A8] |   | Device name         |
|----------------|-------------------|-------------------------------------|-----------------|---|---------------------|
| Data Polarity  | Low Enable        | ▼ OE Polarity                       | High Enable     | • |                     |
|                | (                 |                                     |                 |   | Import              |
| Memory         | 8M                | ▼ Line blanking                     | 80              | • | Export              |
| Latch Polarity | Low Enable        | - CLK                               | High Enable     | • | Export              |
|                |                   |                                     |                 |   | Button settings     |
| Priority mode  | Brightness Priori | <ul> <li>Clock frequency</li> </ul> | 25MHz           | • |                     |
|                | <u></u>           | -                                   |                 |   | Smart Setting       |
| Scan Frequency | Auto              |                                     | Default         | • | 🔽 Additional settin |
|                |                   | Double-sided s                      |                 |   | Additional section  |
| Data Mirror    | Low Enable        | 📕 🔽 Vse 138 decode                  | r               |   |                     |
| Color channel  |                   |                                     |                 |   |                     |

"Button setting" in hardware setting, used to set four buttons' function, as below:

| Button 1 | Test               | <ul> <li>Play Mode</li> </ul> | Order of play 🔻 |
|----------|--------------------|-------------------------------|-----------------|
| Button 2 | Switch to next pro | •                             | Send parameters |
| Button 3 | Switch to previous |                               |                 |
| Button 4 | Program control    | •                             |                 |
|          |                    |                               |                 |

Note: button4 turn on screen display the second program, turn off screen display the first program.

| utton settings        |                                        |           |                                                 |
|-----------------------|----------------------------------------|-----------|-------------------------------------------------|
| Button 1              | Test                                   | Play Mode | Order of play 💌                                 |
| Button 2              | digit plus 🔹                           |           | Send parameters                                 |
| Button 3              | digit down                             | 0         |                                                 |
| Button 4              | Timing Pause                           | ]         |                                                 |
|                       | ОК                                     | Ca        | ncel                                            |
| ton settings          |                                        |           | ×                                               |
| Button 1              | Test 💌                                 | Play Mode | Order of play                                   |
| Button 2              | count start 🔹 🔻                        |           | Send parameters                                 |
| Button 3              | count reset 🔹 👻                        |           |                                                 |
| Button 4              | Counter Reset 🔹                        |           |                                                 |
|                       | ОК                                     | Cance     |                                                 |
| <sup>•</sup> Play Mod | le "three kinds c                      | of        |                                                 |
| ton settings          |                                        |           | X                                               |
|                       |                                        | <b></b>   |                                                 |
| Button 1              | Test 💌                                 | Play Mode | Order of play   Order of play  Button to switch |
| Button 2              | Switch to next proc 💌                  |           | Button Control on                               |
|                       |                                        |           |                                                 |
| Button 3              | Switch to previous   🔻                 |           |                                                 |
|                       | Switch to previous     Program control |           |                                                 |

注:播放模式-按钮控制,在显示屏节目-播放时间-按钮控制选择对应的按钮 Note: Play Mode - Button settings, On 'Program' - 'Play Time' - 'Button Control on' Select Corresponding Button

| HD2018              |                |            |              |              |                |          |                           |          |             |        |         |            |      |   | ×          |
|---------------------|----------------|------------|--------------|--------------|----------------|----------|---------------------------|----------|-------------|--------|---------|------------|------|---|------------|
| File(F) Setting     | s(S) Operation | n(O) Tools | T) Language  | (L) Help(H)  |                |          |                           |          |             |        |         |            |      |   |            |
| Program             | 🔄 HyperText    | 🚺 Text     | 😝 3D Text    | 没 Animat     | tion 🚺 Exce    | l 🕖 Time | 🙋 Count                   | BB Digit | Temp + Humi | A Pray | 🔁 Weath | ner        |      |   |            |
| 🛛 🚫 Adjust Time     | 📕 U Disk       | Previe     | w 🔘 Send     |              |                |          |                           |          |             |        |         | _          |      |   |            |
|                     |                | Scree      | n1: 384 X 64 | Single Color | No graylevel - | Program1 |                           |          |             |        | h       | nfo Window | V    | , | ▼ ¤ ×      |
| E- 🚼 Group1         | /              |            |              |              |                | 2        | ¥                         |          |             |        | 1       | Info On-I  | line |   |            |
| 🛓 📃 Screen          | 1977           |            | WEL          | COM          |                | 2018/07  | /05                       |          |             |        |         |            |      |   |            |
|                     | 200 C          |            |              |              |                | Thursda  | áy                        |          |             |        |         |            |      |   |            |
|                     | Text1          |            |              |              |                |          |                           |          |             |        |         |            |      |   |            |
|                     | Time1          |            |              |              |                |          |                           |          |             |        |         |            |      |   |            |
|                     |                |            |              |              |                |          |                           |          |             |        |         |            |      |   |            |
|                     |                |            |              |              |                |          |                           |          |             |        |         |            |      |   |            |
|                     |                |            |              |              |                |          |                           |          |             |        |         |            |      |   |            |
|                     |                |            |              |              |                |          |                           |          |             |        |         |            |      |   |            |
|                     |                |            |              |              |                |          |                           |          |             |        |         |            |      |   |            |
|                     |                |            |              |              |                |          |                           |          |             |        |         |            |      |   |            |
|                     |                |            |              |              |                |          |                           |          |             |        |         |            |      |   |            |
|                     |                |            |              |              |                |          |                           |          |             |        |         |            |      |   |            |
|                     |                | _          |              |              |                |          |                           |          |             |        |         |            |      |   |            |
|                     |                | 0          | QQ           | GO           | 004            | þ 🔺 1    | /1 🕨                      | *        |             |        |         |            |      |   |            |
|                     |                |            | 1 55 1 553   |              |                |          |                           |          |             |        | L       |            |      |   |            |
| Program Information | on             | Play Time  | Border       |              |                |          |                           |          |             |        |         |            |      |   |            |
| Maximum region :    | 20             |            | l date       |              |                |          | Fixed Time                |          |             |        |         |            |      |   |            |
| Build Area: 2       |                | 2018/ 3    | / 5 🔲 🖛      | То           | 2018/ 7/12     |          | 600                       | sec      |             |        |         |            |      |   |            |
| Support Regions O   | verlap         | Specifie   | f Time       |              |                |          | Button Control            | on       |             |        |         |            |      |   |            |
| Program Size: 5.4   | ЗКВ            | 0:00:0     | 0 🗘          | То           | 23:59:59       |          | Button Control            |          |             |        |         |            |      |   |            |
|                     |                | Monday     |              | 🗹 Tues       | day            | <u>~</u> | Button Control<br>Button2 | off      |             |        |         |            |      |   |            |
|                     |                | 🗹 Thursda  | 4            | 🗹 Frida      | У              |          | Button3<br>Button4        |          |             |        |         |            |      |   |            |
|                     |                | 🗹 Sunday   |              |              |                |          | e accontra                | _        |             |        |         |            |      |   | 激          |
|                     |                |            |              |              |                |          |                           |          |             |        |         |            |      |   | (D)<br>++1 |

HD2018 LED Control Card Operation manual

2. Communication setting: used to connect multiple cards. 1). Ethernet:

(1) The defaulted way is connection 1PCS card .Meaning only one card connected with computer, no need any IP setting, just need normal LAN cable connection and find the device.

| Communica           | ation Settings    |              |                  |                                                                      |             |
|---------------------|-------------------|--------------|------------------|----------------------------------------------------------------------|-------------|
| Ethernet Wif        | i DHCP Advanc     | ed Settings  |                  |                                                                      |             |
| Begin IP<br>0.0.0.0 | End IP<br>0.0.0.0 | Port<br>6101 | Scan Mode<br>UDP | From<br>0 . 0 .<br>To<br>0 . 0 .<br>Port<br>6101<br>Scan Mode<br>UDP | 0.0         |
| Direct conr         | nection mode      |              | Delete           | Import File<br>Modify                                                | Export File |

(2).when not select "Direct connection mode", it is suitable for condition when controller and main operated PC are not at the same network segment, it need add the IP address of controller network segment to the software. Operation as below. After added, then you can find the controller in 192.168.3.\*

| thernet | COM Port   | Wifi   | RF       | DHCP   | Advanced Settin | ngs     |               |
|---------|------------|--------|----------|--------|-----------------|---------|---------------|
| BeginIp | Addr       | End IP |          | Port   | Sc              | an Mode | From          |
| 192.168 | .3.1       | 192.16 | 58.3.254 | 6101   | UC              | OP .    | 192.168.3.1   |
|         |            |        |          |        |                 |         | То            |
|         |            |        |          |        |                 |         | 192.168.3.254 |
|         |            |        |          |        |                 |         | Port          |
|         |            |        |          |        |                 |         | 6101          |
|         |            |        |          |        |                 | 1.000   | Scan Mode     |
|         |            |        |          |        |                 |         |               |
|         |            |        | -        | Delete |                 | Modify  | Add           |
|         |            |        |          | Delete |                 | Houry   |               |
| Direct  | connection | mode   |          |        |                 |         | Close         |

2).wifi: Used connect wifi signal of controller ,automatically default input password 88888888 ,no need manual input, as below shows:

| unernet [    | COM Port        | Wifi | RF | DHCP | Advanced Settings |                  |                   |
|--------------|-----------------|------|----|------|-------------------|------------------|-------------------|
| Wifi         |                 |      |    |      | Signa             | Quality          | Connection Status |
| HuiduPho     | one             |      |    |      | 100%              |                  | Connected         |
| Xiaomi       |                 |      |    |      |                   |                  | Disconnected      |
| HuiduCompany |                 |      |    |      | 90%               |                  | Disconnected      |
| HuiduClient  |                 |      |    |      | 88%               |                  | Disconnected      |
| A601-000     | A601-0000-A5555 |      |    |      |                   |                  | Disconnected      |
| TP-LINK_     | 700N            |      |    |      | 32%               |                  | Disconnected      |
| huidu 1      |                 |      |    |      | 34%               | 34% Disconnected |                   |
| сvор         |                 |      |    |      | 38%               |                  | Disconnected      |
| ChinaNet     | t-J3jF          |      |    |      | 34%               |                  | Disconnected      |

3). DHCP: when multiple controllers connected to the Switch, user do not need set card IP address. Use DHCP, software will distribute IP address for controllers automatically, see picture as below: software distribute IP address 192.168.4.100-192.168.4.200 to controllers. Only use on the case of controller connected to Switch, no router.

| ngs     |
|---------|
|         |
|         |
|         |
| V       |
| 255 . 0 |
| 2 , 1   |
| 2 , 100 |
| 2 , 200 |
| 2 . 1   |
| Day     |
|         |

4). Advanced setting. Advanced setting interface is used to set if need find 4<sup>th</sup> generation card (After found 4<sup>th</sup> generation card, just upgrade firmware), Type one to

| Communication Settings                                                           |                                                                                                    | > |
|----------------------------------------------------------------------------------|----------------------------------------------------------------------------------------------------|---|
| Ethernet Wifi DHCP Advanced Settings                                             |                                                                                                    |   |
| The default connection method<br>Type one<br>Type two<br>Type three<br>Type four | Auto Scan Mode<br>Proadcast 5000 mm<br>CCP 12000 mm<br>CUDP 12000 mm<br>CCM Port 0 mm<br>PRF 0 mm<br>Search for Gen4 | 5 |
| Ethernet Wifi COM Port                                                           | RF<br>ØDHCP                                                                                                    |   |
| Monitoring                                                                       | Default Settings                                                                                                    |   |

type four is LAN card connection way. The software Default setting is Type one.

3. System setting: setting system parameter (suggest not modified)

Add new function: lock screen, it can choose which parameter can't modification.

| Show Group                    | Auto adjust time       |
|-------------------------------|------------------------|
| Auto Updates                  | Password Settings      |
| Color Single Select           | Enable DHCP            |
| Auto Save                     | Export the parameters  |
| Text Direction<br>Right->Left | Communication Settings |

Text direction[Right->Left]: for Arabic or Persian language, please check it.

#### 3.3.3 Operation menu

**1).Device manage:** modify all the found device name, modify Ethernet card IP address, and manage device's display data, timing setting, brightness setting, timer switch, display screen testing, switch, restart display screen.

| 63 | Device name          | Device ID                                                    |
|----|----------------------|--------------------------------------------------------------|
|    | 563                  | BF8DFFA2-F9A2-1C5A-2189-4FF1257F00                           |
|    | Communication        | Baudrate                                                     |
|    | COM Port             | 115200                                                       |
|    | Alter Baudrate       |                                                              |
|    | 115200               | ×                                                            |
|    |                      |                                                              |
|    |                      |                                                              |
|    |                      |                                                              |
|    |                      |                                                              |
|    | Clear Displayed Data | Time Settings Brightness Settings                            |
|    |                      |                                                              |
|    | Clear Displayed Data | Time Settings Brightness Settings<br>Screen Test Open Screen |
|    |                      |                                                              |

2). Multiple sending: Sending multiple led screen files. There have two modes: 12/43

multiple -screen mode and copy mode. All found device can be used , including Ethernet port card  $\$  serial port card  $\$  Wifi card .

①Multiple-screen mode: In Setting-screen parameter setting-Device name, and must select device name, and each screen file binding a device.

(2) Copy mode: Selected the screen file that need send, and sending this screen file to all found devices.

| Screen        | Device ID         | Device Name | Schedule | Status |
|---------------|-------------------|-------------|----------|--------|
| Screen1       | D078FFE5-EA1C-85  | E63_10376   | 0/100    | 243432 |
| Screen2       | C597FF55-0025-1CB | E62_8791    | 0/100    |        |
|               |                   |             |          |        |
| Parallel send |                   |             |          |        |

**3)Time settings:** setting led control card time, can be system time, also can try past or future time.

**4)Brightness setting:** Having 3 mode. custom, automatic adjustment and by time period regulation

5).Timer switch: Setting time with PC synchronous or setting time by different.

**6).Boot Animation:** Showing image when opening the display. Selected Enable, and select image ( $bmp_{\gamma}$  jpg\_ png) after download file click "sending", or export file to U-disk.

7).Update Firmware/ Wi-Fi Update: Used for updated firmware

#### 4. <u>Tools</u>

Including Notepad、 calculator、 drawing、 network testing、 the local IP Settings, Animated characters background、 info window、 Program appearance.

#### 5. Language menu:

Including 21 kinds operation interface language Arabic, Bulgarian 、 Chinese simplified、 English、 French、 German、 Hindi、 Iranian、 Japanese、 Korean、 13/43

Mongolian, polish, Portuguese, romanian, Russian, Serbian, Spanish, Thai, Chinese traditional, Turkish, Vietnamese and so on.

#### 3.3.6 Help menu :

Checking HD2018 software version and updating new version software.

## <u>3.4 Toolbar</u>

Including Program、global program、graphic、HyperText、Text、Animation Characters、 Excel、Time、Count、Digit、temperature and humidity、Adjust time、U-disk、preview、 Send and so on. 2 lines also can be adjusted to 1 line. As picture show:

Program: Add a new program

Global program: Add a led cross Pharmacy screen

**HyperText:** Add new image-text area. Add picture, GIF, Animated characters, SWF, text, video, Excel. when just add picture, multiple picture edit special effect together, support region background.

**Text :** text support rotate 90°  $180^{\circ}$  270° support region background

**Animated characters:** Effects of Single effects and multiple effects. Support Image background and other style background.

In Additional setting, support artistic font of Hollow and Stroke, add new outline fonts, and show multiple effects , and multiple special effect overlay using.

**Excel:** Add Excel area, support zoom in and zoom out, background and boarder. In Additional setting, it have Color inversion, Vertical screenshots and Horizontal screenshots.

**Time:** digital clock and Dial clock together, dial add AM/PM display, support region background

**Count:** support 4 modes count down, count up, button count down, button count up. Support circle timing, support region background.

**Digit:** count number from lowest to highest, or from highest to lowest. Support region background.

Pray: Used for showing Pray times everyday.

**Temperature and humidity:** temperature and humidity need different sensor, being used to show current temperature and humidity (It need add another weld sensor) The temperature sensor is DS18B20,

Adjust time: correct system time (adjust led control card time with PC synchronous) U-disk: U-disk card special using. The current display file and time saved in U-disk (Udisk update program or updated firmware)

**Preview:** Preview current program or led screen overall preview. When selected Program, preview current program. And selected screen to overall preview, display showing effects same as preview screen.

Sending: Sending current led screen file.

14/43

## 3.5 Simulating screen

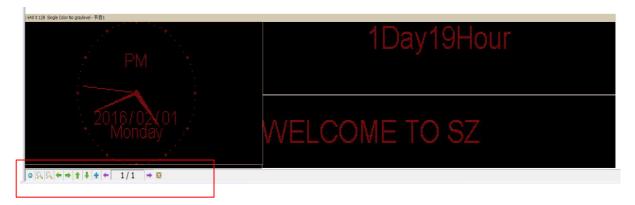

Notice: see the red place, there have tools for edit simulating screen. (Include tools: preview/pause preview, zoom in/ zoom out simulation window, current region right and left shift, region overall, display content paging, simulate display window top left corner display )

## 3.6 Scrren Attribute

This tool can setting brightness/timer switch etc. Add new function of real time region, and appointed display real time picture area arbitrary size, but better for SDK.

|                                             | 28 Single Color No graylevel - prporam |                     |                      |  |
|---------------------------------------------|----------------------------------------|---------------------|----------------------|--|
| Screen1<br>Count1<br>Time2<br>Text1         |                                        |                     |                      |  |
|                                             |                                        |                     |                      |  |
|                                             | Q.C. ++ + + 1/1                        | * 0                 |                      |  |
| Screen Parameters<br>Device Name:           | Functional navigation                  | - 10                |                      |  |
| Module: HD-E65                              | Screen Parameter                       | Communication Set   | Clear Displayed Data |  |
| Screen Size: 640*128<br>Color: Single Color | Time Settings                          | Brightness Settings | Time Switch          |  |
| Communication: COM Port,U Disk,Etherne      | t Close Screen                         | Open Screen         | Real-time area>>     |  |
| Memory: 2M<br>Used Memory: 12KB             | Play                                   | Pause               |                      |  |
|                                             |                                        |                     |                      |  |

Current screen parameters: According to screen setting changes

Navigation function: Including navigation function such as, screen parameter setting, communications setting, time setting, timer switch, display testing, turn on screen, turn off screen, real time region, play, pause and so on

## 3.7 Remote control using

It need weld a infrared probe, remote control using as bellow:

## Remote control function

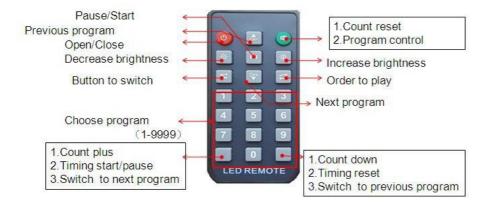

Note: S2 start timing; S3 timing reset; S4 timing pause;

## 3.8 Smart setting method

| Device Name                       | Card Model                   |            | Color                 |
|-----------------------------------|------------------------------|------------|-----------------------|
| E62_32 👻                          | ) (HD-E62                    | Ŧ          | Single Color 💌        |
| fi dth                            | Height                       |            | Gray Level            |
| 512                               | 64                           |            | No graylevel 💌        |
| Maximum range:Single Co<br>#512px | olor->64*1024px Dual Color-> | ×64 50 ··· | HILING & BH Statement |

1), In Setting-screen parameter setting, choose device and color

**2)** In Setting-screen parameter setting-hardware setting, if in commonly smart setting , it 16/43

have the default screen parameter, then can direct choose, and click "sending" .

| As bellow | picture show: |
|-----------|---------------|
|-----------|---------------|

| creen Settings Har | dware Settings   |                      |                   |                                       |
|--------------------|------------------|----------------------|-------------------|---------------------------------------|
| Commonly Smart     | [[C6]]P10 :      | LR/1R1G 1/4S HUB12 3 | 2X16 (P10) [A8] 🔻 | Device name<br>E62_32                 |
| Data Polarity      | Low Enable       | ▼ OE Polarity        | High Enable       |                                       |
| Memory             | 8M               | ▼ Line blanking      | 80                | ▼ Import                              |
| Latch Polarity     | Low Enable       | - CLK                | High Enable       | Export                                |
| Priority mode      | Brightness Prior | ri 🔻 Clock frequency | 25MHz             | Button settings                       |
| Scan Frequency     | Auto             | ▼ IC                 |                   | Smart Setting<br>✓ Additional setting |
| Data Mirror        | Low Enable       | Double-sided :       |                   |                                       |
| Color channel      |                  |                      |                   |                                       |
| P10 P1             | 6 ⊚⊈5 ⊚!         | M10 (Colorful)       |                   |                                       |

If you can't find current setting file, then can refer smart setting. Note: If you know the module's plot, U disk can also be set smart.

(1) setting 1PCS LED Module Pixel of Width. for example, P10 single color 32W\*16 Pixel

| Module information |    |  |
|--------------------|----|--|
| Module width       | 32 |  |
| select 64          |    |  |
|                    |    |  |

(2) Choose LED module data polarity and OE polarity Its accord to LED module real showing. No changeable is meaning no 138 decoder

| Data polarity setting                           | ×                                                                                               | OE polarity setting                                                       | X    |
|-------------------------------------------------|-------------------------------------------------------------------------------------------------|---------------------------------------------------------------------------|------|
| Display status<br>Auto switch<br>Display status | <ul> <li>○ A <ul> <li>● B</li> <li>A is white while B is black </li> <li></li> </ul> </li></ul> | Display status<br>Auto switch  A B<br>Display status B is brighter than A | •    |
|                                                 |                                                                                                 |                                                                           |      |
|                                                 | Previous Next                                                                                   | Previous                                                                  | Next |

③Color channel according to screen actual situation to select. Single color for example P10 no need to choice , dual colors only have state A and state B.

| 🔽 Auto switch |   |
|---------------|---|
| 🔘 State A     | - |
| 🔘 State B     | • |
| 🔘 State C     | - |
| 🧿 State D     |   |
|               |   |

(4)Confirmed Led module scan mode. As picture show, 32/2=16, can get to know the led module scan is 16 scan.

| Display status<br>Lines Lit in one Moudle 16 | Display status<br>Lines Lit in one Moudle 4 <b>•</b><br>Tips: a Pixel as Unit |
|----------------------------------------------|-------------------------------------------------------------------------------|
|                                              |                                                                               |
|                                              |                                                                               |

(5) Alignment setting. The image same like 1PCS led module. Just see in the right corner of 1PCS module of the display.

Then in that Led module one Led light is bright and Tracking point, then accord to led module going on. Tracking wrong step can click "step back" and tracking this point again. Or reset all point. After finished tracking point click "save" file.

The default save way is the custom. Saved at program installed path C:\Users\Administrator\AppData\Roaming\HD2018\FPGAFile。

|    | 1 | 2 | 3 | 4 | 5 | 6 | 7 | 8 | 9 | 10 | 11 | 12 | 13  | 14 | 15 | 16 | 17 | 18 | 19 | 20 | 21  | 22 | 23 | 24 | 25   | 26 | 27 | 28 | 29 | 30 | 31 | 32       |
|----|---|---|---|---|---|---|---|---|---|----|----|----|-----|----|----|----|----|----|----|----|-----|----|----|----|------|----|----|----|----|----|----|----------|
| 1  |   | 1 | 1 | 1 | 1 | 1 | 1 | 1 | 1 |    |    |    | 1   | 1  |    | 1  | 1  |    |    |    |     | 1  |    |    |      |    |    |    |    |    |    | <b>—</b> |
| 2  | - |   |   | - | 1 | - |   | - | 1 |    |    |    | 0.0 | -  |    | -  | 1  |    | 1  | -  | 0.0 |    | -  | -  | 0.00 |    |    | -  | 1  |    |    | -        |
| 3  |   |   |   |   | 1 | - |   | - | 1 |    | -  | 1  | -   | -  | -  | 1  | 1  |    |    | 1  | -   | -  | -  | -  | -    | -  |    | -  | -  | -  |    | -        |
| 4  | - |   | 1 | - | - | - |   | - | 1 | -  |    | -  | -   | -  | -  | 1  | -  |    | -  | -  | -   | -  | -  |    |      |    |    | -  | -  |    |    | -        |
| 5  | _ |   |   | - |   | - | - |   | - | -  |    |    |     | -  |    | 1  | -  |    | -  |    |     | -  |    |    |      |    |    |    |    | -  |    | -        |
| 6  | - |   |   |   |   | - |   | - | - | -  | -  | 1  |     | -  |    | -  |    |    |    | -  |     | -  |    |    |      |    | -  |    |    |    |    | -        |
| 7  |   |   | - | 1 | - | 1 |   |   |   | -  |    | -  |     | -  |    | 1  |    |    | -  | -  |     | -  | -  |    |      |    |    | -  | -  |    |    | -        |
| 8  |   |   |   |   |   |   |   |   |   | -  |    |    |     |    | 1  | 1  |    |    |    |    |     |    |    |    |      |    |    |    | 1  |    |    | 1        |
| 9  | - |   | 1 | 1 | - | - | 1 | 1 | - | -  | -  | Î. |     | -  | 1  | 1  |    |    | 1  | 1  | -   | -  | 1  | 1  |      | -  | 1  | 1  | -  |    |    | -        |
| 10 | - |   | 1 | - | 1 | 1 | 1 |   | 1 | -  | -  |    | 1   | -  | -  | -  |    |    | 1  |    | -   | -  | 1  |    |      | -  |    |    |    |    |    | -        |
| 1  |   |   |   | 1 |   |   |   |   | 1 | -  |    |    |     |    |    | 1  | 1  |    | -  |    |     |    | -  |    |      |    |    |    | 1  |    |    | 1        |
| 12 | - | - | 1 | - | - | - |   | - | 1 | -  | -  | 1  | -   | -  | 1  | 1  | 1  | -  | 1  | -  | -   | -  | -  | -  |      | -  |    | -  | -  | -  | -  | -        |
| 3  | 4 |   | - |   | - | - | - | - | - | -  | -  | -  |     | -  | 1  | 1  |    |    | -  | 1  |     | -  |    |    |      | -  |    | 1  |    |    |    | -        |
| 4  |   |   | 1 | - |   | - | - |   | 1 | -  |    | -  |     | -  |    | -  |    | -  | 1  | -  |     | -  | -  |    |      | -  |    |    |    | -  |    | -        |
| 5  | - | - | - | - | - | - | - | - | - | -  | -  | -  | -   | -  | -  | -  | -  |    | -  | -  | -   | -  | -  | -  |      | -  |    | -  | -  |    |    | -        |
| 6  | - | - | - | - |   |   | - |   |   | -  |    |    |     | -  |    |    |    |    | -  |    |     |    | -  | -  |      |    |    |    |    |    | -  | 1        |
| -  | 1 | - | 1 |   |   | 1 |   | - |   | _  |    |    |     | -  |    | 1  |    | -  |    |    |     | -  |    | -  |      |    |    |    |    | -  |    | 1        |
|    |   |   |   |   |   |   |   |   |   |    |    |    |     |    |    |    |    |    |    |    |     |    |    |    |      |    |    |    |    |    |    |          |

#### 3.9 LED cross sign setting.

A new cross sign screen, as picture:

| File(F) Settings(S) Operati | on(O) Tools(T) Language(L) | Help(H    |
|-----------------------------|----------------------------|-----------|
| New Screen(N)               | New Screen(N)              | Anima     |
| Save(S)                     | New Cross Screen(C         |           |
| Save As                     | New screen by guide        |           |
| Export Screen File          | Screen1: 384 X 64 Sir      | ngle Colo |
| Import Screen File          | WELC                       | OM        |
| Exit(E)                     | VVLLO                      | VIV       |

1).Cross sign screen parameter setting same with normal module setting, just reference above. cross sign screen size divided into 3 parts to setting, Top、 middle、 bottom.

| Screen Settings 🛛                                                             |                                                         | eter readback)        |                    | ( <b>1</b> . 1        |   | A                          |
|-------------------------------------------------------------------------------|---------------------------------------------------------|-----------------------|--------------------|-----------------------|---|----------------------------|
| Device Name<br>E62_32                                                         | •                                                       | Card Model<br>[HD-E62 | *                  | Color<br>Single Color | • | Gray Level<br>No graylevel |
| Jnit board                                                                    | 32 X 16                                                 |                       | -                  |                       |   |                            |
| Top<br>Screen Points:<br>Center<br>Screen Points:<br>Bottom<br>Screen Points: | Width<br>32                                             | X 16 =                | 512<br>1536<br>512 |                       |   |                            |
|                                                                               | 7F1C-C557-49D8<br>ngle Color->64<br>)<br>48 Maximum hei | 57 (129) 7 2 3 C      |                    |                       |   |                            |

2).Cross sign screen can establish Global program and normal program, global program separated the top, middle and bottom and showing in one area. Establishing program can set up 3 areas to show program.

## Chapter 4 Setting up screen and program file

### 4.1 Set up new Screen file (The first level content)

Click file--- New screen (password: 168), the screen file been set.
Screen Parameter Settings

| evice Name                   | re settings | Card Model                     |          | Color          |
|------------------------------|-------------|--------------------------------|----------|----------------|
| Default                      | ×           | <b>E</b> 63                    | *        | Dual Color     |
| idth                         |             | Hei ght                        |          | Gray Level     |
| 512                          | *           | 256                            | *        | No graylevel 💌 |
| ximum range:<br>ximum regior | x:20        | >128*1024px Dual<br>height:128 | L Color- |                |

1).If Control card have correct parameter (Display working normal) Click "Using the hardware setting" and selected device here is HD-E63, then clicking "yes", finishing establish a screen.

2). If Control card not have correct parameter (Display working abnormal). Do not select "Using the hardware setting", selecting device and color, then setting width and gray level etc.

Then into Hardware setting, set screen Commonly smart. If Commonly smart setting do not have LED Module scan, please connect Ethernet cable or serial port cable or wifi to smart setting.

## 4.2 Set up new program (one screen can set up 1000

#### Programs )

Click shortcuts Program button (First need to click File-New screen) As picture:

| HD2018                                                                                                    | - | × |
|----------------------------------------------------------------------------------------------------|---|---|
| File(F) Settings(S) Operation(O) Tools(T) Language(L) Help(H)                                                  |   |   |
| 🔋 Program 🔝 HyperText 🛄 Text 📦 3D Text 🛞 Animation 📑 Excel 🕖 Time 🙋 Count 🔡 Digit 🚺 Temp+Humi 🕠 Pray 💈 Weather |   |   |
| 🚱 Adjust Time 🚦 U Disk 🔐 Preview 📀 Send                                                                        |   |   |

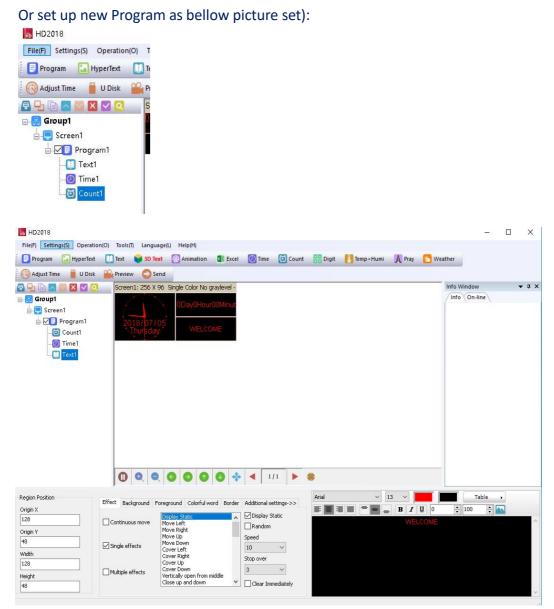

Note: 1000 Programs can set different attributes, these attributes includes: Specified date, time, these attributes includes: Specified date, time, Fixed time, Border.

#### 4.3 Set up area (Each program can have 20 areas)

Select program, then click Hypertext . Text... and so on to build different type of areas, shown as below

| HD2018                          |                   |                                                       |                            |            |               |               |                  | n x          |
|---------------------------------|-------------------|-------------------------------------------------------|----------------------------|------------|---------------|---------------|------------------|--------------|
| File(F) Settings(S) Operation   | _                 | iage(L) Help(H)                                       |                            |            |               |               |                  |              |
| Program 🚺 HyperText             | 🚺 Text 🛛 🔰 3D T   | ext 🔀 Animation 🚺 Exc                                 | tel 🕖 Time 🙆 Cou           | nt 🚦 Digit | 🚺 Temp+Humi 🌖 | 🚺 Pray 🛛 🞦 We | eather           |              |
| 😡 Adjust Time 💧 U Disk          | Preview 🔘 S       | end                                                   |                            |            |               |               |                  |              |
| 🗗 🔁 🖻 🔼 💟 🔍                     | Screen1: 256 X    | 96 Single Color No graylevel                          | -                          |            |               |               | Info Window      | <b>▼</b> ‡ X |
| Group1                          | A V               | • 0Day0Hour00Minu                                     | t                          |            |               |               | /Info \On-line \ |              |
| È-, Screen1<br>È-, ☑ ₽ Program1 |                   | 05                                                    |                            |            |               |               |                  |              |
| G Counti<br>G Counti<br>G Time1 | Thursde           | US<br>WELCOME                                         |                            |            |               |               |                  |              |
|                                 | 0 0 0             | 0000                                                  | 🔶 ┥ 🚺 🕨                    |            |               |               |                  |              |
| Dealer Dealting                 |                   | I I I I I I I I I I I I I I I I I I I                 |                            | Arial      | × 13          | × <b>—</b>    | Table            | 7            |
| Region Position<br>Origin X     | Effect Background | Foreground Colorful word Bord                         | der Additional settings->> |            |               | B I U O       |                  | •<br>        |
| 128                             | Continuous move   | Display Static<br>Move Left                           | Display Static             |            | ▋▋▔▋▖         | WELCOME       | × 100 ×          |              |
| Origin Y                        |                   | Move Left<br>Move Right<br>Move Up                    | Random                     |            |               |               |                  |              |
| 48                              | Single effects    | Move Op<br>Move Down<br>Cover Left                    | Speed                      |            |               |               |                  |              |
| Width                           |                   | Cover Right<br>Cover Up                               | Stop over                  |            |               |               |                  |              |
| 128<br>Height                   | Multiple effects  | Cover Op<br>Cover Down<br>Vertically open from middle | 3 ~                        |            |               |               |                  |              |
| 48                              |                   | Close up and down                                     | Clear Immediately          |            |               |               |                  |              |
|                                 |                   |                                                       |                            |            |               |               |                  | $\sim$       |

#### 4.4 Program Editing Done

1).After finished 4.1, 4.2 and 4.3, the Screen File been set up. If need to add more programs, only need to repeat 4.2 and 4.3 steps; If use one software to control several screens, then need to create several Screen File and repeat 4.1,4.2, 4.3 and 4.4

2).After program done, it can be saved (default Saved Location:

C:\Users\Administrator\AppData\Roaming\HD2016\ProjFile, or through File saved to other path)

On software screen, user can check program effects synchronous and setting, if not satisfied , click Send and showing in display.

## **Chapter 5 How to display different content**

#### 5.1 Displaying Text

If just text showing, user just add Text area to meet requirement. Text support left turn  $\$  right turn  $\$  rotation of 90°  $\$  180°  $\$  270° and Excel etc. add areas  $\$  add background  $\$  support special effects.

Procedure: reference 4.1 and 4.2 content, setting up screen----program; Click Text (Free setting coordinate length width )

| HD2018                                    |                              |                         |              |                  |                                                                                                    | - 0         | ×            |
|-------------------------------------------|------------------------------|-------------------------|--------------|------------------|----------------------------------------------------------------------------------------------------|-------------|--------------|
| File(F) Settings(S) Operation(O) Tools(T) | Language(L) Help(H)          |                         |              |                  |                                                                                                    |             |              |
| 📃 Program 🔛 HyperText 🛄 Text 📦            | 3D Text 🔁 Animation          | 🚺 Excel 🕖 Time          | Ount 🚦 Digit | Temp+Humi 🔥 Pray | 🔁 Weather                                                                                                    |             |              |
| 🛛 🚫 Adjust Time 🛛 🚪 U Disk 🛛 🎬 Preview 🛛  | 😂 Send                       |                         |              |                  |                                                                                                    |             |              |
| 🕞 🖳 📄 🔼 💟 🔀 🔍 🔍 Screen1: 2                | 256 X 96 Single Color No gra | ylevel - Program1       |              |                  | Info Wir                                                                                                    | ndow        | <b>▼</b> ‡ × |
| ⊟-53 Group1                               |                              |                         |              |                  | Info                                                                                                    | On-line     |              |
| Screen1                                   |                              |                         |              |                  | Sequ                                                                                                    | Device name | Card         |
|                                           |                              |                         |              |                  | 1.1.1.1.1.1.1.1.1.1.1.1.1.1.1.1.1.1.1.1.                                                                        |             |              |
| Text1                                     |                              |                         |              |                  |                                                                                                    |             |              |
|                                           |                              |                         |              |                  | 1                                                                                                    |             |              |
|                                           |                              |                         |              |                  |                                                                                                    |             |              |
|                                           |                              |                         |              |                  |                                                                                                    |             |              |
|                                           |                              |                         |              |                  |                                                                                                    |             |              |
|                                           |                              |                         |              | 02               |                                                                                                    |             |              |
|                                           |                              |                         |              |                  |                                                                                                    |             |              |
|                                           |                              |                         |              |                  |                                                                                                    |             |              |
|                                           |                              |                         |              |                  |                                                                                                    |             |              |
|                                           |                              |                         |              |                  |                                                                                                    |             |              |
|                                           |                              |                         |              |                  |                                                                                                    |             |              |
|                                           |                              |                         |              |                  |                                                                                                    |             |              |
| 0 0                                       |                              | 🕗 💠 🔺 1/                | 1 🕨 🏶        |                  | <                                                                                                    |             | >            |
| Region Position                           |                              |                         | Arial        | ~ 45 ~           |                                                                                                    | Table 🔸     |              |
| Origin X                                  | and Foreground Colorful word | d Border Additional set | tings->>     |                  | <u>U</u> 0 📮 1                                                                                                  |             |              |
| 0 Continuous ma                           | Display Static               | Display St              | atic         |                  | The second second second second second second second second second second second second second second second se |             | -            |
| Origin Y                                  | Move Right                   | Random                  |              |                  | COMI                                                                                                    |             | - 53         |
|                                           | Move Up<br>Move Down         | Speed                   |              |                  |                                                                                                    |             |              |
| Width                                     | Cover Left<br>Cover Right    | 10                      | ~            |                  |                                                                                                    |             |              |
| 256                                       | Cover Up                     | Stop over               |              |                  |                                                                                                    |             |              |
| Height Multiple effect                    | Vertically open from mide    |                         | ~            |                  |                                                                                                    |             |              |
| 96                                        | Close up and down            | Clear Imm               | ediately     |                  |                                                                                                    |             |              |

HD2018 software edit function is strong, even if modify single character. Editing right and left centered, up and down centered, word space, Line Spacing.

#### 5.2 Add HypterText of Photos, Gifs etc.

If user show logo or picture on display (Format only support JPG  $\$  BMP  $\$  PNG  $\$  GIF ). The setting procedure as bellow.

Procedure: reference 4.1 and 4.2 content, Setting screen----program; Click subtitle "HyperText", you can set coordinate, length, width.

| ile(F) Settings(S) Operation(O) Tools(T) Language(L) Help(H)                                       |                  |            |
|----------------------------------------------------------------------------------------------------|------------------|------------|
| 🔄 Program 🔝 HyperText 🔲 Text 😝 3D Text 💦 Animation 🔹 Excel 🕖 Time 🙋 Count 👫 Digit 🚺 Temp+Humi 🚶 Pr | ay 🞦 Weather     |            |
| 🕉 Adjust Time 🧧 U Disk 🔐 Preview 📀 Send                                                            |                  |            |
| 🕒 🗈 🔀 🖾 🗶 O. Screen 1: 256 X 96 Dual Color No graylevel - Program 1                                | Info Window      | <b>–</b> ą |
| G Group1                                                                                           | Info On-line     |            |
|                                                                                                    | Sequ Device name | Car        |
|                                                                                                    | <                |            |
| File Background Border                                                                             |                  |            |
| File 🙆 Edit No. Type Name                                                                          |                  |            |
|                                                                                                    |                  |            |
| igin Y                                                                                             |                  |            |
| rgm Y                                                                                              |                  |            |
| igh Y 😵 Animetion 😵 Delete                                                                         |                  |            |
| rgm Y                                                                                              |                  |            |

Picture can edit multiple picture, only picture can make it. 24/43

Supporting add new video、Excel、Animated characters, SWF,GIF, and image-text.

#### **5.3 Animated characters**

1)Refer to 4.1 and 4.2 content, and set up Screen----Program-animated character; Or click subtitle Animated characters

2)Animated characters can set effect, image background, and also support area background overlapping showing. Also in Additional setting, it has Hollow and Stroke effects

|                                                                                                    |                 | σ×           |
|----------------------------------------------------------------------------------------------------|-----------------|--------------|
| HD2018                                                                                                   | -               |              |
| File(F)         Settings(S)         Operation(O)         Tools(T)         Language(L)         Help(H)    |                 |              |
| 🔋 📴 Program 🔝 HyperText 🚺 Text 😝 3D Text 💦 Animation 🕲 Excel 🙋 Time 🙋 Count 👫 Digit 🚺 Temp+Humi 🗼 Pray 🞦 | Weather         |              |
| 🚱 Adjust Time 🛛 📋 U Disk 🔐 Preview 📀 Send                                                                |                 |              |
| 🗣 🖵 🗈 🥆 💟 🗙 💙 🝳 💦 Screen1: 256 X 96. Single Color No graylevel - Program1                                | Info Window     | <b>▼</b> ‡ × |
| Group1                                                                                                   | Info On-line    |              |
|                                                                                                    | Sequ Device nam | ne Card      |
| e-u Screen1<br>e-⊠ Program1 ODay0Hour00Minut                                                             |                 |              |
| G Count1                                                                                                 |                 |              |
| - 🚺 Text1                                                                                                |                 |              |
|                                                                                                    |                 |              |
| Arimation 2018/07/05 Thu WELCOME                                                                         |                 |              |
|                                                                                                    |                 |              |
|                                                                                                    |                 |              |
|                                                                                                    |                 |              |
|                                                                                                    |                 |              |
|                                                                                                    |                 |              |
|                                                                                                    |                 |              |
|                                                                                                    |                 |              |
|                                                                                                    |                 |              |
|                                                                                                    |                 |              |
|                                                                                                    | <               | >            |
| Region Position Effect Image 현유전 Hond Border Additional settings Arial ~ 40 ~ 대학                         |                 |              |
| Origin X Display Static Osingle effects Play Times R II = =                                              |                 |              |
| U Sine ward not belong OMultiple effects 5                                                               |                 |              |
| Origin Y Left to fly into                                                                                |                 |              |
| Stop over Background speed                                                                               |                 |              |
| 128 Verbatim output 3 sec                                                                                |                 |              |
| Swing around                                                                                             |                 |              |
| Height Elasticity text 30                                                                                |                 |              |
|                                                                                                    |                 |              |

#### 5.4 Excel showing

In display, it can show Excel sheet. Reference 4.1 and 4.2 content, and set up Screen----Program; Click subtitle choose Excel, appear animated characters area (Freely setting coordinate length width ) For Excel showing, it need install the full version of Microsoft, then Loading can be

properly. It can be Horizontal screen-shots and Vertical screen-shots.

| нD2018                                       |            |               |                   |                |        |       |          |           |        |        |          |                        | ×            |
|----------------------------------------------|------------|---------------|-------------------|----------------|--------|-------|----------|-----------|--------|--------|----------|------------------------|--------------|
| File(F) Settings(S) Operation                |            |               |                   |                | _      |       |          | 1200      | _      | 1111   |          |                        |              |
| Program 🚺 HyperText                          | Text       | 3D Text       |                   | Excel          | O Time | Count | BB Digit | Temp+Humi | A Pray | 🞦 Weat | her      |                        |              |
| Adjust Time 📕 U Disk                         | Preview    | w 🜔 Send      |                   |                |        |       |          |           |        |        |          |                        |              |
|                                              | Scree      | n1: 256 X 96  | Dual Color No gra | aylevel - Pro  | gram1  |       |          |           |        |        | Info Win |                        | <b>▼</b> ↓ × |
| Group1                                       |            |               |                   |                |        |       |          |           |        | Ž      | Sequ     | On-line<br>Device name | Card         |
| Excel1                                       |            | B             |                   |                |        |       |          |           |        |        |          |                        |              |
|                                              |            |               |                   |                |        |       |          |           |        |        |          |                        |              |
|                                              |            | D             |                   |                |        |       |          |           |        |        |          |                        |              |
|                                              |            |               |                   |                |        | 3     |          |           |        |        |          |                        |              |
|                                              | 0          | 0 0           | 6 9 0             | 0 🚸            | 1      | /1    | *        |           |        |        | <        |                        |              |
| Region Position                              | 1-         |               |                   |                | 1      |       |          |           |        |        | ٤        | -                      | >            |
| Origin X                                     | File Eff   | ect Backgroun | d Border Additio  | nal settings-: | >>     |       |          |           |        |        |          |                        |              |
| 0<br>Origin Y<br>0<br>Width<br>256<br>Height | C:\Users\p | c\Desktop\新建  | t XLSX 工作表.xlsx   |                | Add    |       |          |           |        |        |          |                        |              |
| 96                                           |            |               |                   |                |        |       |          |           |        |        |          |                        |              |

HD2018 LED Control Card Operation manual

5.5 Time showing (Calendar time and dial plate)

Reference 4.1 and 4.2 content, and set up Screen----Program click Time area Or Click subtitle time, appear time region (Free setting coordinate length width ) it is easier setting, as picture:

| HD2018                        |                      |                            |                      |            |           |          |          | - 0         | ×     |
|-------------------------------|----------------------|----------------------------|----------------------|------------|-----------|----------|----------|-------------|-------|
| File(F) Settings(S) Operation |                      |                            |                      |            |           |          |          |             |       |
| 📃 Program 🛛 🔂 HyperText       | 🛄 Text 📦 3D Text     | 🛞 Animation 🛛 🚺 Excel      | 🕖 Time 🔯 Count       | BB Digit   | Temp+Humi | 🔥 Pray [ | Weather  |             |       |
| 🛛 🚫 Adjust Time 🛛 🗧 U Disk    | 🔐 Preview 📀 Send     |                            |                      |            |           |          |          |             |       |
| 🔁 🔁 🗈 🔼 🔛 🔍 🔍                 | Screen1: 256 X 96 D  | ual Color No graylevel - P |                      |            |           |          | Info Win |             | ▼ # × |
| 🖃 🐻 Group1                    | 2018/07/05           |                            |                      |            |           |          | /Info/C  | 1           |       |
| Creent                        | Thursday<br>12:52:13 | 2018/07/09<br>Thursday     | 4 1/1                |            |           |          | 3640     | Device name | Card  |
| Region Position               |                      |                            |                      | -          |           |          | <        |             | >     |
| Origin X                      | O Digital Clock      | Dial Style Time Settin     | 95 Background Border |            |           |          |          |             |       |
| 128                           | Dial Clock           | Date                       |                      | Fixed text |           |          |          |             |       |
| Origin Y                      |                      | YYYY/MM/DD                 | ~                    |            | 1         |          |          |             |       |
| 0                             | Time lag             | х 🛛 🜩 ү                    | 0 🗘 🗛                | x 0 🔅      | Y O       | Aa       |          |             |       |
| Width                         | 0 v Hour             | Week                       |                      | AM PM      |           |          |          |             |       |
| 128                           |                      | Monday                     | ~                    |            |           |          |          |             |       |
| Height<br>96                  | 0 ~ Min              | X 0 🕈 Y                    | 15 🗧 🗛               | x 0        | \$ ү 12 🗘 | Aa       |          |             |       |

## 5.6 Count up and count down

1). Showing count up and count down, or use button count up and count down. Refer to 4.1 and 4.2 content, Add Screen->Program-Count;

2). Click subtitle timing, appear Count area (Free setting coordinate  $\$  length  $\$  width )  $_{26/43}$  Support circle Count, that is meaning Countdown been finished, then automatic reset and Starting again.

| HD2018                                                                                                    |          | - 0         | ×     |
|----------------------------------------------------------------------------------------------------|----------|-------------|-------|
| File(F) Settings(S) Operation(O) Tools(T) Language(L) Help(H)                                                                                      |          |             |       |
| 🔋 📴 Program 🔛 HyperText 🔲 Text 😝 3D Text 😵 Animation 📲 Excel 🕖 Time 🙆 Count 👫 Digit 🚺 Temp+Humi 🚶 Pray 🔀 V                                         | Veather  |             |       |
| 💫 Adjust Time 📕 U Disk 🤐 Preview 🕥 Send                                                                                                    |          |             |       |
| 😨 🕂 🕼 🔊 🗙 🗹 🔍 Screen1: 256 X 96 Dual Color No graylevel - Program1                                                                                 | Info Win | dow         | ₩ Ū X |
| B Group1 DDav0Hour00Minute00Second                                                                                                    | Info     | Dn-line     |       |
| Screen1                                                                                                    | Sequ     | Device name | Card  |
|                                                                                                    |          |             |       |
|                                                                                                    |          |             |       |
|                                                                                                    |          |             |       |
|                                                                                                    |          |             |       |
|                                                                                                    |          |             |       |
|                                                                                                    |          |             |       |
|                                                                                                    |          |             |       |
|                                                                                                    | _        |             |       |
| 0 0 0 0 0 0 0 0 0 0 0                                                                                                    |          |             |       |
| Region Protion                                                                                                    |          |             |       |
| Parameter Settings Background Border Fixed text                                                                                                    |          |             |       |
| Timekeeping Mode Display Mode Aligning type Font                                                                                                   |          |             |       |
| Origin Y         Idigit down         ✓ English         ✓ Flush Left         ✓           Target Time         HD_Font         15         ✓         B |          |             |       |
| 0 2018/ 7/ 5  r 18:03:48 Level stretch Vertical stretch                                                                                            |          |             |       |
|                                                                                                    |          |             |       |
|                                                                                                    |          |             |       |
|                                                                                                    |          |             |       |
| Height X: 0 V: 0 V                                                                                                    |          |             |       |

## 5.7 Digit showing

Showing digit number, mainly used in parking place etc. Reference 4.1 and 4.2 content, Set up Screen----Program-Digit. Clicking Digit, appeared Digit area as picture:

| 56 HD2018                                                                                                    |                                                         |                       |                |                | - 0     | ×            |
|----------------------------------------------------------------------------------------------------|---------------------------------------------------------|-----------------------|----------------|----------------|---------|--------------|
| File(F) Settings(S) Operation(O) Tools(T) Language(L)                                                                                                    | Help(H)                                                 |                       |                |                |         |              |
| 📃 Program 🔛 HyperText 🚺 Text 😝 3D Text                                                                                                    | 🛞 Animation 🛛 🔄 Excel 🕖 Time 🧧                          | Count 🔠 Digit 🚺       | Temp+Humi 🔥 P  | Pray 🔀 Weather |         |              |
| 🚫 Adjust Time 📋 U Disk 🎬 Preview 🔿 Send                                                                                                    |                                                         |                       |                |                |         |              |
|                                                                                                    | ual Color No graylevel - P                              |                       |                | Info Wir       | adow    | <b>→</b> □ > |
|                                                                                                    | dai color no grayiever - P                              |                       |                |                | On-line |              |
| international international i |                                                         |                       |                | Sequ           | ,       | Card         |
| i 2                                                                                                    |                                                         |                       |                |                |         |              |
|                                                                                                    |                                                         |                       |                |                |         |              |
|                                                                                                    | <b>) () () ()</b> () (1/1                               | ▶ \$                  |                |                |         |              |
| Legion Position                                                                                                    |                                                         | •                     |                |                |         |              |
| Region Position Parameter Settings Backgrou                                                                                                    | nd Border Fixed text                                    |                       |                |                |         |              |
| Region Position Parameter Settings Backgrow<br>Origin X<br>0 The initial state                                                                                                    | nd Border Fixed text<br>Aligning type                   | Min                   | Image          | for Min        |         |              |
| tegion Position Parameter Settings Backgrou<br>Origin X 0 The initial state From Min To Max V                                                                                                    | nd Border Fixed text Aligning type Flush Left           | Min                   |                |                | Open    |              |
| Region Position         Parameter Settings         Badigrow           Origin X         The initial state         Prom Min To Max         V           Origin Y         Decimal digits         V         V                                                                                                    | nd Border Fixed text<br>Aligning type                   | Min<br>0<br>Max       | Image<br>Image |                | Open    |              |
| Region Position Origin X 0 0 0 0 0 0 0 0 0 0 0 0 0 0 0 0 0 0 0                                                                                                    | nd Border Fixed text Aligning type Flush Left           | Min                   |                |                | Open    |              |
| Region Position Origin X 0 Origin X 0 From Min To Max 0 0 0 0 0 0 0 0 0 0 0 0 0 0 0 0 0 0 0                                                                                                    | Aligning type<br>Flush Left<br>Font<br>HD_Font V 35 V B | Min<br>0<br>Max       |                | for Max        |         |              |
| Region Position     Parameter Settings     Backgrou       Origin X     0     The initial state       Origin Y     0     From Min To Max       0     0     Decimal digits       Width     0     Image: Comparison of the state of the state of t                                                                                                    | nd Border Fixed text Aligning type Flush Left Font      | Min 0<br>0<br>Max 999 |                | for Max        | Open    |              |

The initial state is from Max to Min, or from Min to Max. it can add the minimum and maximum values picture. The largest value can set to 9999999, decimal digits can set  $\frac{27}{43}$ 

3 numbers.

### 5.8 temperature and humidity (need weld sensor)

LED display showing current environment temperature.
 Refer to 4.1 and 4.2 content, set up Screen----Program- Temp+ Humi; 2).
 Click Temp+ Humi, temperature and humidity have different sensor.
 Set in P5 on controller, the appendix shows details setting ways.

As picture:

| HD2018                                                                                                    |          | - 0         | ×     |
|----------------------------------------------------------------------------------------------------|----------|-------------|-------|
| File[F] Settings(S) Operation(O) Tools(I) Language(L) Help(H)                                                                                                    |          |             |       |
| 🔋 Program 🚨 HyperText 🔲 Text 📦 3D Text 🛞 Animation 📲 Excel 🔘 Time 🔯 Count 🔡 Digit [] Temp+Humi 🗼 Pray 💈                                                                                                    | Weather  |             |       |
| 🛞 Adjust Time 📲 U Disk 🥁 Preview 📀 Send                                                                                                    |          |             |       |
| 🖶 🖳 🔄 🔀 🔽 📿 🧿 Screen1: 256 X 96 Dual Color No graylevel - P                                                                                                    | Info Win | dow         | ▼ ‡ X |
| B-55 Group1                                                                                                    | Info     | On-line     |       |
| Errop 16°C                                                                                                    | Sequ     | Device name | Card  |
| Humidity 80%                                                                                                    |          |             | _     |
|                                                                                                    |          |             |       |
|                                                                                                    |          |             |       |
|                                                                                                    |          |             |       |
|                                                                                                    |          |             |       |
|                                                                                                    |          |             |       |
|                                                                                                    |          |             |       |
|                                                                                                    |          |             | _     |
|                                                                                                    |          |             |       |
|                                                                                                    |          |             | _     |
|                                                                                                    |          |             |       |
|                                                                                                    |          |             | _     |
|                                                                                                    |          |             |       |
|                                                                                                    |          |             |       |
|                                                                                                    | ۲        |             | >     |
| Region Position Hardware Settings<br>O temp  Temp+Humi Background Border                                                                                                    |          |             |       |
| Origin X Onexa 5 mano Internet Unternet Unternet |          |             |       |
| U Lemma Lemma Le                                                                                                    |          |             |       |
| Origin Y HD_Font V 15                                                                                                    | ∽ В      |             |       |
| Level stretch Vertical s                                                                                                    | stretch  |             |       |
|                                                                                                    | *        |             |       |
| 256 Temperature Correction Humidity Calibration                                                                                                    |          |             |       |
|                                                                                                    |          |             |       |
| 96                                                                                                    |          |             |       |

## 5.9 pray showing

Showing Pray, mainly used in parking place etc. Reference 4.1 and 4.2 content, Set up Screen----Program-Pray. Clicking Pray, appeared Pray area as picture:

HD2018 LED Control Card Operation manual

| File(F) Settings(S) Operati                                                                 | ion(O) Tools(T)                                             | Language(               | L) Help(H)                                         |             |        |                                                   |          |                              |           |           |               |       |
|---------------------------------------------------------------------------------------------|-------------------------------------------------------------|-------------------------|----------------------------------------------------|-------------|--------|---------------------------------------------------|----------|------------------------------|-----------|-----------|---------------|-------|
| 📃 Program 🛛 🔀 HyperText                                                                     | t 🛄 Text 🚺                                                  | 3D Text                 | Animation                                          | Excel       | 🕖 Time | Count                                             | BB Digit | Temp+Hur                     | ni 🔥 Pray | 🔀 Weather |               |       |
| 🚫 Adjust Time 🛛 📋 U Disk                                                                    | c 🎬 Preview                                                 | C Send                  |                                                    |             |        |                                                   |          |                              |           |           |               |       |
| -<br>-<br>-<br>-<br>-<br>-<br>-<br>-<br>-<br>-<br>-<br>-<br>-<br>-<br>-<br>-<br>-<br>-<br>- | Screent                                                     | : 256 X 96              | Dual Color No gra                                  | iylevel - P |        |                                                   |          |                              |           | Info \    | Vindow        | ★ û × |
| 🖃 🚮 Group1                                                                                  | Shubuh                                                      | 04:06                   |                                                    |             |        |                                                   |          |                              |           | / Info    | On-line       |       |
| Screen1                                                                                     | Maghrib                                                     | 16:58<br>20:31<br>22:11 |                                                    |             |        |                                                   |          |                              |           | Sequ      | J Device name | Card  |
|                                                                                             |                                                             |                         |                                                    |             |        |                                                   |          |                              |           |           |               |       |
| Region Position                                                                             |                                                             |                         | 00                                                 | 0 *         |        | 10 🕨 (                                            | 8        |                              |           | K         |               | >     |
| Region Position                                                                             | Basic Settings                                              | Border                  |                                                    | 0 *         |        |                                                   | 2        | tv                           |           | K         | _             | >     |
|                                                                                             |                                                             |                         | S S S<br>Maghrib<br>Maghrib                        | 3 💠         |        | Country                                           | c        | ky<br>Feheran V              | Edit      |           |               | >     |
| Origin X                                                                                    | Basic Settings                                              |                         | Maghrib                                            | •           |        |                                                   | c        | Ry<br>Teheran V              | Edit Up   | dates     | _             | >     |
| Origin X                                                                                    | Basic Settings                                              |                         | Maghrib<br>Maghrib                                 | •           | •      | Country<br>Iran                                   | c        | Teheran V                    |           | dates     |               | >     |
| Origin X<br>0<br>Origin Y<br>0<br>Width                                                     | Basic Settings                                              |                         | ✓ Maghrib<br>Maghrib<br>✓ Isha                     | •           |        | Country<br>Iran<br>Display Mode                   | -<br>    |                              | Edit Up   | dates     |               | >     |
| Origin X<br>0<br>Origin Y<br>0                                                              | Basic Settings Imsak Imsak Fajr Shubuh                      |                         | ✓ Maghrib<br>Maghrib<br>✓ Isha<br>Tsya             | •           |        | Country<br>Iran<br>Display Mode<br>0<br>Aglinment | -<br>    | Teheran V                    |           | dates     |               | >     |
| Origin X<br>0<br>Origin Y<br>0<br>Width                                                     | Basic Settings<br>Imsak<br>Imsak<br>Fajr<br>Shubuh<br>Dhuhr |                         | ✓ Maghrib<br>Maghrib<br>✓ Isha<br>Tsya<br>MidNight | •           |        | Country<br>Iran<br>Display Mode<br>0              | ~<br>~   | Feneran V<br>Font<br>Arial V | 12 V B    | dates     |               | >     |

Temporarily support four countries, showing the two modes 0 and 1.

#### 5.10 weather showing

Showing Weather, mainly used in parking place etc.

Reference 4.1 and 4.2 content, Set up Screen----Program- Weather.

Clicking Pray, appeared Pray area as picture:

| File(F) Settings(5) Operation(O) Tools(T) Language(L) Help(H)                                                                                                    |              |
|----------------------------------------------------------------------------------------------------|--------------|
|                                                                                                    |              |
| 🔋 📴 Program 🖾 HyperText 🚺 Text 📦 3D Text 😥 Animation 💵 Excel 🙋 Time 🔯 Count 🔠 Digit 👫 Temp+Humi 🗼 Pray 🞦 Weather                                                                                                    |              |
| 🐼 Adjust Time 🚦 U Disk 🎬 Preview 💿 Send                                                                                                    |              |
| 🔄 🖵 🗈 🖉 🔀 🔽 🔍 Screen1: 256 X 96 Dual Color No graylevel - Program1 Info Window                                                                                                    | <b>★</b> ‡ × |
| E-S Group1                                                                                                    |              |
| E Screen1 Screen1 Sequ Device name                                                                                                    | Card         |
| 2018/07/05                                                                                                    |              |
| Cloudy                                                                                                    |              |
|                                                                                                    |              |
| Strong gale<br>Northeast Wind                                                                                                    |              |
| P M2.5/92                                                                                                    |              |
|                                                                                                    |              |
|                                                                                                    |              |
|                                                                                                    |              |
|                                                                                                    |              |
|                                                                                                    |              |
|                                                                                                    |              |
|                                                                                                    |              |
|                                                                                                    |              |
|                                                                                                    | >            |
| Region Position Parameter setungs Background Border                                                                                                    |              |
| Origin X City Wind speed Country                                                                                                    |              |
|                                                                                                    |              |
| Spacing Font                                                                                                    |              |
| O         O         HD_Font         IO         B           Width         Ø         Ø <t< td=""><td></td></t<> |              |
| 256 Single-line display Level stretch Vertical stretch                                                                                                    |              |
| Height Unit 0 +                                                                                                    |              |
| 96 • Offline Mode                                                                                                    |              |
|                                                                                                    |              |

1. The controller will obtain the weather data every hour (directly from the server);

2.Currently, the online mode only supports the network port, and all the offline mode controllers support it (4.14).

## **Chapter 6 Communications setting**

### 6.1 Making serial port cable

Our system use straightway RS232 line, finished line as follow:

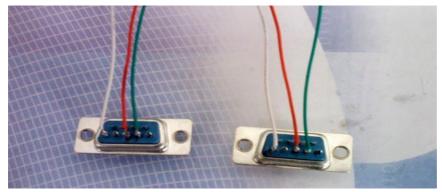

## 6.2 Communication setting (serial port)

Serial port connection have two types: RS232 and RS485.

#### 6.2.1 RS232 communication

1).After installed the driver successfully, HD2016 will found current device. Ours RS232 driver is HL340.

One computer can only connect one serial port card, after the software found device automatically, in File-screen parameter setting and choose current device name, then can send parameter and program. As picture show

| Info Window                            | Info Window  |      |           |          |
|----------------------------------------|--------------|------|-----------|----------|
| Info On-line                           | Info On-line |      |           |          |
| >>>17:52:04: Scanned equipment         | Device name  | Card | Color     | Size     |
| >>>17:52:05: Get equipment Information | S61          | S61  | Single Co | 256 x 32 |
|                                        |              |      |           |          |

2).If software can't find device, please click solution as picture show:

| HD2018              |              |             |
|---------------------|--------------|-------------|
| File(F) Settings(S) | Operation(O) | Tools(T) La |
| Program 🚺           | HyperText 🚺  | Text 🥃 :    |
| 🛛 🚫 Adjust Time     | U Disk 🤗     | Preview 🧲   |
| 🗗 🖵 🕞 🔤 🛯           |              | Screen1: 25 |
| ⊟-🚼 Group1          | $\bigcirc$   |             |
| 🚊 😓 Screen1         |              |             |
| 🛓 🔽 📄 Prog          | ram1         |             |

3). If user still not find device, please check cable problems.

If current information window notice "selected screen not binding equipment ", please into setting "screen parameter setting", select device name, as picture show:

| Screen Parameter Settings            | Hardware Settings |    |              |   |
|--------------------------------------|-------------------|----|--------------|---|
| Use hardware settings<br>Device Name | Card Model        |    | Color        |   |
| S61 💌                                | S61               | *  | Single Color | ~ |
| Width                                | Height            |    | Gray Level   |   |
| 256                                  | 32                | \$ | No graylevel | ~ |

#### 6.2.2 RS485 communication

1) Solution: 485 communication serial port connected, and it need 485 converter. Connection method as follow: Converter Positive pole (+) connected with control card square hole, Converter Negative pole (-) connected with control card on 485 in middle hole. (one 485 controller only supports one control card)

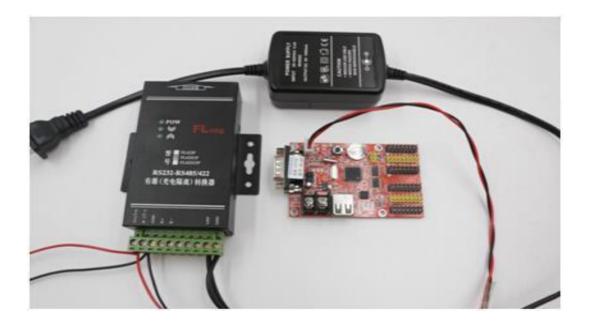

### 6.3 Making Network cablel

Standard 568A

1).Making Network cable have 2 ways: cross cable (control card connected with

computer directly) and parallel cable (control card connected with router)

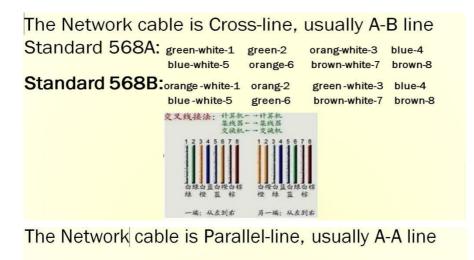

直连线接法: 朵线器(交换机)的级进

orange-2

green-6

green-white-3 blue-4

brown-white-7 brown-8

orang-white1

blue-white-5

## 6.4 Communications setting(internet access)

### 6.4.1 LAN single card (HD-E63) communication

Method: No need any setting, stand-alone straightway connect control card, on information window will find device. As picture show:

| Info Window                              | д 🔝 | Info Win       |             |        |            | д 🔝      |
|------------------------------------------|-----|----------------|-------------|--------|------------|----------|
| Info On-line                             |     | 1 Provide Land | On-line     |        |            |          |
| >>>18:16:19: Scanned equipment           |     | Sequ           | Device name | Card   | Color      | Size     |
| >>>18:16:20: Get the device information. |     | 1              | E62_32      | HD-E62 | Dual Color | 192 x 64 |
|                                          |     |                |             |        |            |          |

Note: If current information window notice "selected screen not binding device", please into setting-screen parameter setting, and selecting device name, as picture: 32/43

|                           | gs(Parameter readback) |                |
|---------------------------|------------------------|----------------|
| evice Name                | Card Model             | Color          |
| <b>E62_32</b> ▼           | HD-E62 -               | Dual Color 🔻   |
| idth                      | Height                 | Gray Level     |
| .92                       | 64                     | No graylevel 💌 |
| 512px<br>aximum region:20 | imum height:64         |                |

### 6.4.2 LAN multiple Network card (such as HD-E63 cards)

1). After all controllers connected, you can modify the control card IP same with current LAN Network segment.

Click Operation-Device manage, revised the control card IP address and device name Note: after revised, and click settings

| E62_32                    | A708FF1C-C557-49D8-6862-7982E58A395E                                                                                                    |
|---------------------------|----------------------------------------------------------------------------------------------------|
| Communication             |                                                                                                    |
|                           | MAC Address                                                                                                    |
| Ethernet                  | 60-00-00-04-FB-1C                                                                                                    |
| Automatically get IP      | Subnet Mask                                                                                                    |
| 192 . 168 . 2 . 200       | 255 , 255 , 255 , 0                                                                                                    |
| Default Gateway           |                                                                                                    |
| 192 . 168 . 2 . 1         |                                                                                                    |
| Time Switch Time          | e Settings Brightness Settings                                                                                                    |
| Clear Displayed Data Rebo | oot Screen Open Screen                                                                                                    |
| Screen Test Q             | R code                                                                                                    |
|                           | 192       168       2       200         Default Gateway       192       168       2       1         Time Switch         Time Switch       Time         Clear Displayed Data       Rebot |

## 6.5 Communication setting (WIFI Wireless controller)

#### 6.5.1 If Only 1 WIFI Controllerr connected

1) If only 1PCS WIFI Card connected, first connected the WIFI signal of the controller as below (The WIFI signal come out automatically)

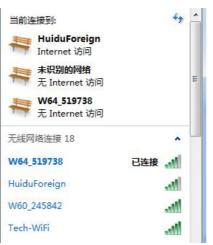

2) The WIFI default password ""888888888", in HD2016, no need written password Showing as below, Click "LINK", and connect automatically by password 88888888, also password can change.

If current WIFI of SSID showing "{}",for example {W64\_26882}, then only check the WIFI Password in HD2018 software.

| thernet Wifi Advanced Settings  |                |                   |
|---------------------------------|----------------|-------------------|
| Wifi                            | Signal Quality | Connection Status |
| W60_245842                      | 94%            | Disconnected      |
| W64_519738                      | 76%            | Connected         |
|                                 |                |                   |
|                                 |                |                   |
|                                 |                |                   |
|                                 |                |                   |
| Display only control card Wi-Fi | Password 88    | 38888888 Link     |
|                                 |                |                   |

3)After connected the WIFI, in software it can find the device. Showing as below: came out the device name information

4) In setting-> screen parameter settings, selected the current device, and send.

| 📕 Use hardware settings                                                          | Parameter readback)                                   |                |
|----------------------------------------------------------------------------------|-------------------------------------------------------|----------------|
| levice Name                                                                      | Card Model                                            | Color          |
| ₩64_519738 <b>▼</b>                                                              | (HD-\64 -                                             | Single Color 👻 |
| Width                                                                            | Height                                                | Gray Level     |
| 384                                                                              | 96                                                    | No graylevel 🔻 |
| Device Name: W64_519738<br>Device ID: B721FFA5-DEF5<br>Maximum range:Single Cold | -94CO-AA7E-268376A8CB4E<br>r->256*1024px Dual Color-> |                |

Note: If Current display work good, no need go to Hardware settings If Current display showing abnormal, click Setting- Hardware setting

(For common display, just click Setting-Hardware setting-Commonly smart; For uncommon display, it can click Setting- Hardware setting-Additional settings –Smart setting)

| Commonly Smart | [C6]P10 1R  | /1R1G 1/4S HUB12 | 2 32X16 (P10) [A8] 🔻 🚺 | Device name       |
|----------------|-------------|------------------|------------------------|-------------------|
|                |             |                  |                        | W64_519738        |
| Data Polarity  | Low Enable  | ▼ OE Polarity    | High Enable 🔹 🔻        |                   |
|                |             | _                |                        | Import            |
| Memory         | 8M          | •                |                        | Export            |
|                |             |                  |                        | Button settings   |
|                |             |                  |                        | Smart Setting     |
|                |             |                  |                        | 🔲 Additional sett |
| Color channel  | -           |                  |                        |                   |
| P10            | 5 🖱 Ф5 🦱 M1 | O (Colorful)     |                        |                   |

#### 6.5.2 Change Wi-Fi ssid and password ;More than 1 Wi-Ficards

#### **Connected**

Multi Wi-Fi cards connected, it need each card connected the Remote Router. Meaning it need a Router. The operation ways as below

1).The PC recognized the Wi-Fi signal automatically, and operation reference above One Wi-Fi card.

2).Change Wi-Fi ssid and password.

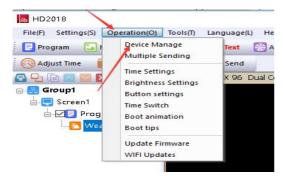

|            | Device name          |                                      | Device ID                         |     | Wi-Fi Setting       |                     |
|------------|----------------------|--------------------------------------|-----------------------------------|-----|---------------------|---------------------|
| V64_519738 | W64_519738           | 8                                    | B721FFA5-DEF5-94C0-AA7E-268376A8C | 34E | ApMode              |                     |
|            | Communication        |                                      | MAC Address                       |     | Wi-Fi               | W64_519738          |
|            | Ethernet             |                                      | FF-FF-FF-FF-FF                    |     | Password            | 88888888            |
|            | Automatically get IP |                                      | Subnet Mask                       |     | E P                 | 192 . 168 . 4 . 1   |
|            | 192 . 168 . 4 .      | 1                                    | 255 . 255 . 255 . 255             |     | Subnet Mask         | 255 . 255 . 255 . 0 |
|            | Default Gateway      | 192 . 168 . 4 . 1<br>Default Gateway |                                   |     | Only allow input 0^ | ~9 a~z A~Z _        |
|            | 255 . 255 . 255 . 2  | 255                                  |                                   |     |                     |                     |
|            |                      |                                      |                                   | _   | StationMode         |                     |
|            | Time Switch          | Time S                               | ttings Brightness Setting         | ,   | Wi-Fi               |                     |
|            | Clear Displayed Data | Reboot                               | Screen Open Scree                 | n   | Password            |                     |
|            | Screen Test          | QR                                   | ode 🔰 📜 📜 Wi-Fi Setting           |     |                     |                     |

#### 3). The Wi-Fi card connected the Remote Router, the ways as below

|                          | Device name           | Device ID                            | Wi-Fi Setting       |                     |
|--------------------------|-----------------------|--------------------------------------|---------------------|---------------------|
| /62_535682<br>/60_245842 | W62_535682            | CE6CFF1D-F2F3-855E-A15C-241DB7902B83 | ApMode              |                     |
| W64_519738               | Communication         | Communication MAC Address            |                     |                     |
|                          | Ethernet              | FF-FF-FF-FF-FF                       | Password            | 88888888            |
|                          | Automatically get IP  | Subnet Mask                          | IP                  | 192 . 168 . 4 . 1   |
|                          | 172 . 16 . 1 . 166    | 255 . 255 . 255 . 255                | 🔲 Subnet Mask       | 255 , 255 , 255 , 0 |
|                          | Default Gateway       |                                      | Only allow input 0/ | ~9 a~z A~Z _        |
|                          | 255 , 255 , 255 , 255 |                                      |                     |                     |
|                          |                       |                                      | StationMode         |                     |
|                          | Time Switch Time      | Settings Brightness Settings         | Wi-Fi               | Tech-WiFi           |
|                          |                       | ot Screen Open Screen                | Password            | Huidutech123        |
|                          | Screen Test Of        | R code Wi-Fi Setting                 |                     | ConnectOK           |
|                          | Dureen resu           |                                      |                     |                     |

4).The PC connected the Wi-Fi signal, and open HD2016 Software, it can find All the Wi-Fi cards.

| Info | On-line     |        |           |          |
|------|-------------|--------|-----------|----------|
| Sequ | Device name | Card   | Color     | Size     |
| 1    | W62_535682  | HD-W62 | Single Co | 64 x 32  |
| 2    | W60_245842  | HD-W60 | Single Co | 160 x 32 |
| 3    | W64_519738  | HD-W64 | Single Co | 384 x 96 |
|      |             |        |           |          |
|      |             |        |           |          |

### 6.6 U-disk Controller operation

U-disk controller no need install lines, and is convenient.

Note: First time use U-disk Controller to Export program, it need select the "export the parameters"

For example P10 Single color module

1) Open HD2018 software, click File-New screen -screen parameter settings .Setting the Width、 Height、 Color、 Gray level etc.

| creen Settings Hardware S                                                       |                                   |                |
|---------------------------------------------------------------------------------|-----------------------------------|----------------|
| Use hardware settings()<br>Device Name                                          | 'arameter readback)<br>Card Model | Color          |
| Device Name<br>Default 👻                                                        | Card model                        | Single Color   |
| Width                                                                           | Height                            | Gray Level     |
| 256                                                                             | 128                               | No graylevel - |
| Device Name: Default<br>Device ID: 00000000-0000-<br>Maximum range:Single Color |                                   |                |

#### 2) Hardware setting parameter

Note: If current display showing normal, no need this step.

| Commonly Smart          | [C6]P10    | 1R/1R1G 1/4S HUB12 | 32X16 (P10) [A8] 👻 | Device name                                                              |
|-------------------------|------------|--------------------|--------------------|--------------------------------------------------------------------------|
| Data Polarity<br>Memory | Low Enable | • OE Polarity      | High Enable 👻      | Import<br>Export<br>Button settings<br>Smart Setting<br>Additional setti |
| Color channel           | -          |                    |                    |                                                                          |

3) Then add program of text, Hypertext, Animated character, Excel, Time etc. Click U-disk to export program.

Note: First time use U-disk Controller to Export program, it need select the "export the parameters".

| Removable Device(E:)                                                                                                    | •                | Loca   | al Disk  |     |                 |
|----------------------------------------------------------------------------------------------------|------------------|--------|----------|-----|-----------------|
| Total Space:<br>Free Space:<br>Screen2<br>Module: HD-U64<br>Width: 256Height: 128<br>Color: Single Color<br>Gray Level: 1 | 7.44GB<br>6.89GB |        |          |     |                 |
| Data Polarity: Low Enat<br>OE Polarity: High Enabl<br>File Size: 0.67 KB                                                  |                  |        |          |     | 1               |
|                                                                                                    | •                | 1/17 👻 | 14:46:01 | A V | Get sistem time |

Next time for showing normal, no need select

#### Appendix 2 The normal setting in using period

#### **Appendix 2.1 Controller updated firmware ways**

Updated firmware mainly used when problem occur. The updated ways as below:

38/43

1) Download firmware of .bin file (each controller have .bin file)

2) Click Operation-update firmware (Password 168), select the .bin file.

3) Updated firmware by RS232 or 485or LAN,

U-disk controller updated by U-disk (Putting the firmware to U-disk and insert to controller, like updated program)

Note: In update period, the display can't power off and can't pull out the RS232 Line or LAN Lines

| Device Name W64_519738 🔻 | Card Model HD-W64 | 🔲 Update | are information<br>by U-disk |           |
|--------------------------|-------------------|----------|------------------------------|-----------|
|                          |                   | No.      | Version                      |           |
|                          |                   |          | HDV4.10                      |           |
|                          |                   | 1 2      | HDV4.10                      | E         |
|                          |                   | 3        | HDV4.11                      |           |
|                          |                   | 4        | HDV4.13                      |           |
|                          |                   |          |                              | •         |
|                          |                   |          |                              |           |
|                          |                   |          |                              |           |
| Get firmware version     | pdate Firmware    | Imp      | ort File Ex                  | port File |

#### Appendix 2.2 How to renew to factory setting

There have 2 ways (hardware renew and software renew)

Hardware renew: power off the electronic- Press the TEST Button and at the same time power on the electronic, hold on 6 seconds and no loose —Then loose the button –The controller renew the factory setting.

Software renew: Operation-clear display data(Note: This step need communication well)

#### Appendix 2.3 How to test display

There have 2 ways ( hardware test and software test) Hardware test: when adjust the display working normal-- press the TEST Button ( the electronic need power on) and hold on 6 seconds --when into testing status, then loose – Press 6 times and come out different 6 testing modes Software test: Operation-Screen Test.

#### HD2018 LED Control Card Operation manual

| Program 🖪 Hyp | erText  | Text 🖬 3D Text 🕅 Animati | on 🖬 Excel 🚺 | Time 🐻 Count                        | SE Digit                      |
|---------------|---------|--------------------------|--------------|-------------------------------------|-------------------------------|
| ice Manage    | -       | 0-                       |              |                                     |                               |
| /64_563572    |         | Device name              | Dev          | ice ID                              |                               |
| /64_563572    |         | W64_563572               |              | B73CFFAC-645F-E30F-C0E7-533B7680041 |                               |
|               |         | Communication            | MA           | Address                             |                               |
|               |         | Ethernet                 |              |                                     |                               |
|               |         | Automatically get IP     | Sub          | net Mask                            |                               |
| Screen Test   |         |                          |              |                                     |                               |
| Scree         | en Test |                          | <b>X</b>     | 255 . 255 .                         | 255 . 255                     |
| Scree         |         |                          | it test      | 255 . 255 .                         | 255 . 255                     |
| Scree         |         | Time Switch              |              |                                     | 255 . 255<br>ghtness Settings |
| Scree         |         |                          | it test      | Bri                                 |                               |

## Appendix 2.6 How to set Text static and no moving

| 🔆 🚫 Adjust Time 🛑 U Disk                                                          | Preview Send Screen1: 256 X 96 Dual Color No graylevel - Program1 | Info Window 🗸 🕸     |
|-----------------------------------------------------------------------------------|-------------------------------------------------------------------|---------------------|
| Screen1                                                                           | SHENZHEN HD                                                       | Sequ Device name Ca |
| Region Position<br>Origin X<br>0<br>Vrigin Y<br>0<br>Width<br>177<br>Height<br>96 |                                                                   |                     |

Ways: In Text-effect- select Display Static, the program page 1-1

## Appendix 2.7 Text continue moving and no stop

In Program – Text - select Continuous move and End to end  $\$  (Continuous move left or Continuous move right or Continuous move up )  $\$  .

If not select End to end, the text showing continuous after SPACE Key.

| File(F)         Settings(S)         Operation(O)         Tools(T)         Language(L)         Help(H)          |  |
|----------------------------------------------------------------------------------------------------|--|
|                                                                                                    |  |
| 📃 Program 🔝 HyperText 🔲 Text 📦 3D Text 🛞 Animation 📱 Excel 🕖 Time 🔯 Count 🔡 Digit [ Temp+Humi 🗼 Pray 💈 Weather |  |

| egion Position<br>Prigin X | Effect Background Foreground Colorful word Border Additional settings->> |                         | Border Additional settings->> | Arial V 26 V Table , |  |  |
|----------------------------|--------------------------------------------------------------------------|-------------------------|-------------------------------|----------------------|--|--|
| 0                          | Continuous move                                                          | Continuously Move Left  | C End to end                  |                      |  |  |
| Origin Y                   |                                                                          |                         |                               | SHENZHEN HD COMPANY  |  |  |
| Width                      | Single effects                                                           | Continuously Move Right | Speed                         |                      |  |  |
| 256                        |                                                                          | _                       | 10 -                          |                      |  |  |
| Height<br>64               | Multiple effects                                                         | Continuously Move Up    |                               |                      |  |  |

#### Appendix 2.8 Temperature Temperature +Humidity sensor

1) Temperature +Humidity sensor

Weld place in P5. Red line connected Positive (+) of Square pin, Yellow line

connected Middle pin Black line connected the Third pin

Sensor

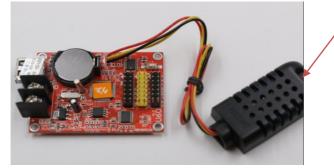

The Temperature+ Humidity parameter Type: AM2301 Working voltage: 4.2-5.2V Testing humidity range: 0-100%RH Testing temperature range:  $-40-80^{\circ}$ C Testing humidity precision:  $\pm 3\%$ RH Testing temperature precision:  $\pm 0.5^{\circ}$ C

2) Setting in software of Temperature +humidity

(1)In Program- Temp+Humi, reference 5.9 of area setting

2) Setting the Temperature+ humidity parameter. It can set only show temperature or only humidity. One program only set up 1 area of Temp+Humi

(3) If Temperature and humidity not precisely , it can adjust by Correction (4) Support background and border

| nperature • Temp+Humi | Parameter Settings Background Br | ✓ Humidity           | Font          |                  |
|-----------------------|----------------------------------|----------------------|---------------|------------------|
|                       | Temperature:                     | Humidity:            |               | 15               |
| <b>C1</b>             | X: 0 + Y: 0 +                    | X:0 + Y: 15 +        | HD_Font V     | 15 × B           |
|                       | Unit                             | Unit                 | Level stretch | Vertical stretch |
| 2002                  | °C 🗸                             | % ~                  | 0             | 0                |
|                       | Temperature Correction           | Humidity Calibration |               |                  |
|                       | 0 ~                              | 0 ~                  |               |                  |

2).Temperature sensor welding

1 Non-temperature sensor welding

Weld place in P5, and the sensor Round side direction to Battery of Positive (The Square Hole is Positive)

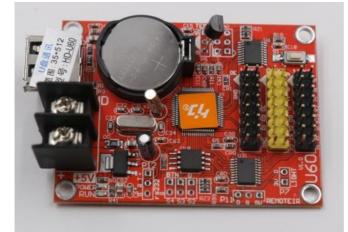

Type: DS18B20

Working voltage: 4.2-5.5V humidity range: -55--125  $^\circ\!\!C$  humidity precision:  $\pm1\,^\circ\!\!C$ 

2 Waterproof sensor welding

Welding place in P5, the sensor red lines connected Positive (the square hole) The yellow lines connected in middle

The black lines connected in third

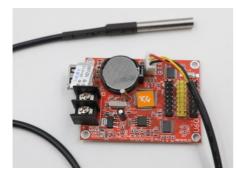

Type: DS18B20 Working voltage: 4.2-5.5V temperature range: -55--125  $^\circ \rm C$  temperature precision:  $\pm 1 \, ^\circ \rm C$ 

③Setting Temperature in software

1. In Program- Temi+Humi- Temperature

2.Setting the temperature parameter: only one program setting 1 area of temperature

3.If Temperature showing not precisely, it can adjust by Correction

4.Support background and border

| <br>✓ Temperature      | <ul> <li>Humidity</li> </ul> | Font          |                  |  |
|------------------------|------------------------------|---------------|------------------|--|
| Temperature:           | Humidity:                    |               |                  |  |
|                        | 0 4 15 4                     | HD_Font V     | 15 ~ B           |  |
| <br>X: 0 + Y: 0 +      | χ:0 + Υ: 15                  |               |                  |  |
| <br>Unit               | Unit                         | Level stretch | Vertical stretch |  |
| °C ~                   | % *                          | 0 +           | 0                |  |
| Temperature Correction | Humidity Calibration         |               |                  |  |
| 0 ~                    | 0 ~                          |               |                  |  |

## Thank you for supporting HD

More details visit www.huidu.cn